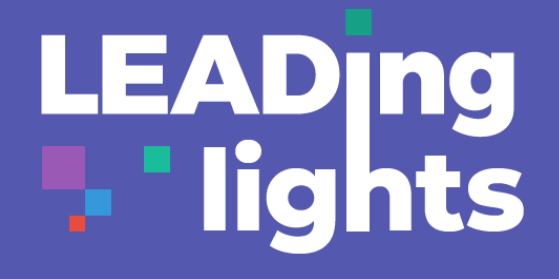

# **Do More TEAMS**

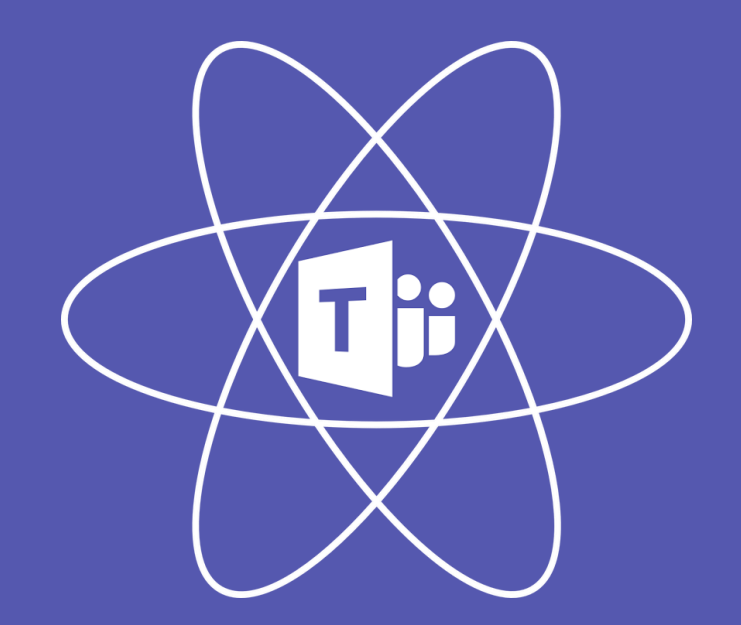

### **Collaborate with anyone, anywhere**

#### **Save to the Team Notebook**

Saving your files in a Team's channel allows you to access them from anywhere and makes it easy to share with your team.

### **Channel focus** Channels are dedicated sections within a team organized by topics, projects, disciplines, groups.

### **Favourite Teams and Channels**

Remove the noise. Mark your most engaged Teams and Channels "Favourite" to stay updated, or unfavourite excess Teams or Channels to filter out the noise.

### **Extend Channels**

Channels can be extended with Apps that include Tabs, Connectors, and Bots.

No need to huddle around the same computer or send files back and forth. You can all edit the same copy of the document—even in real time.

### **aka.ms/TeamsQuickStart**

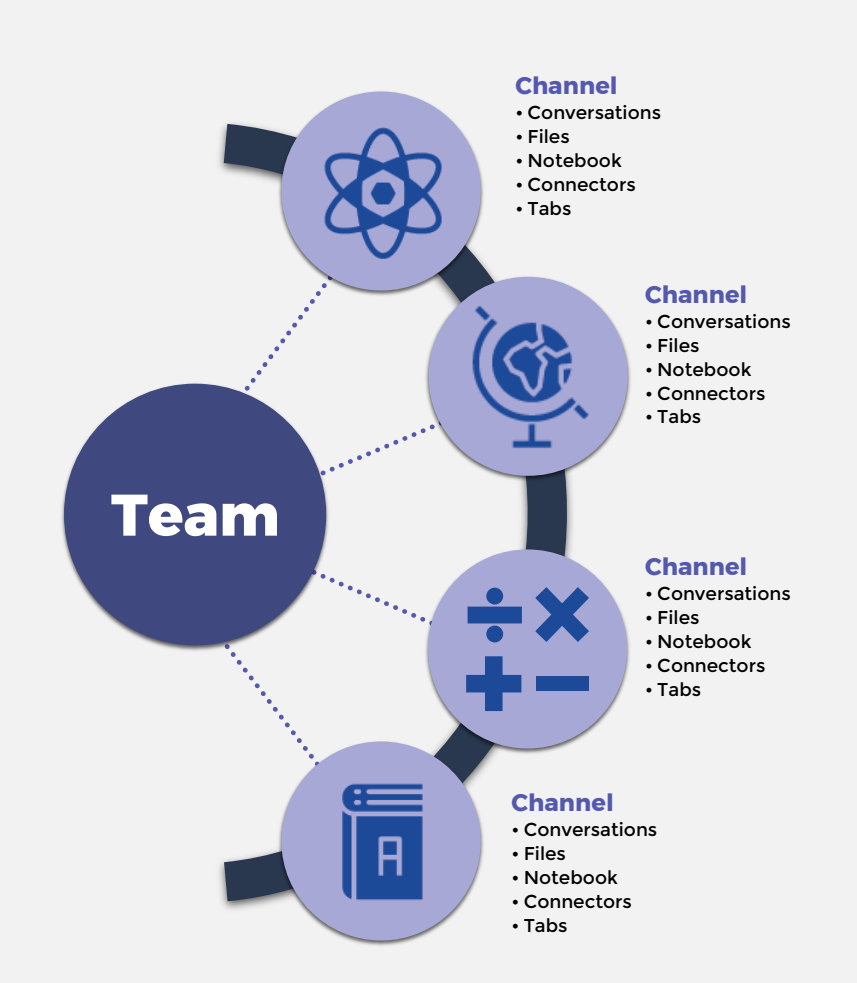

**1**

Team Meetings work similarly to Skype conferencing. Audio, video and desktop sharing can be used in the meetings, and anyone from the team is able to join.

> You can start an unscheduled meeting at any time from  $\tilde{\square}^{\mathfrak{q}}$ within your Team using this button -

You can access your meeting schedule through the "Meeting" tab at the left of the window.

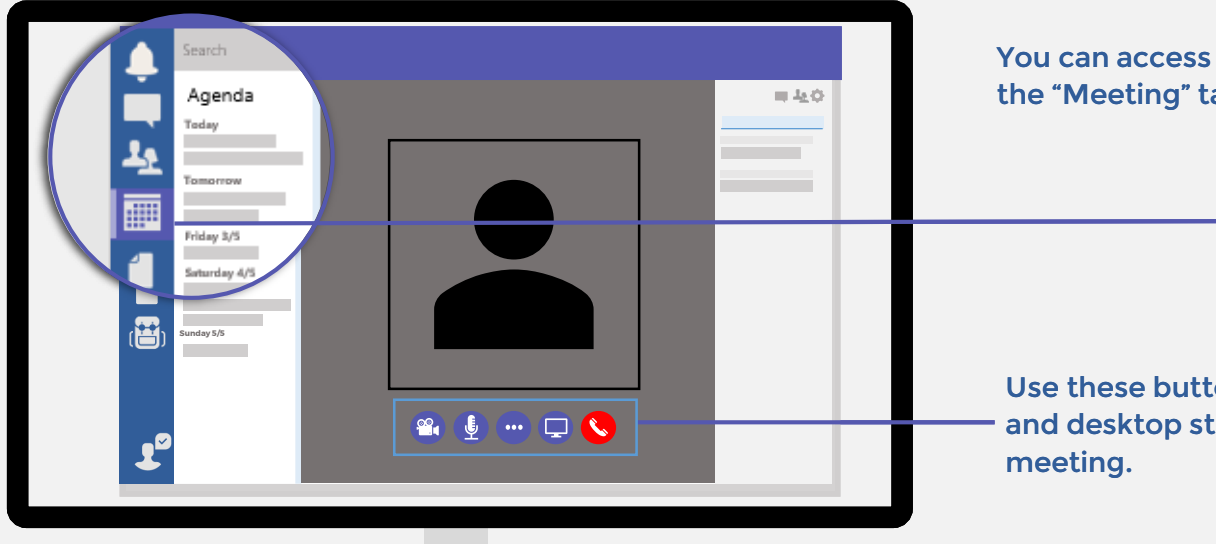

Use these buttons to control the video, audio and desktop streaming options within a Team

When your results begin to appear, you can click the search icon to filter even more thoroughly, by date range, subject, Team, and others in order to narrow down your results.

You can use the Search bar to quickly find messages and files shared through your private chats, Teams and channels, as well as staff throughout CEWA.

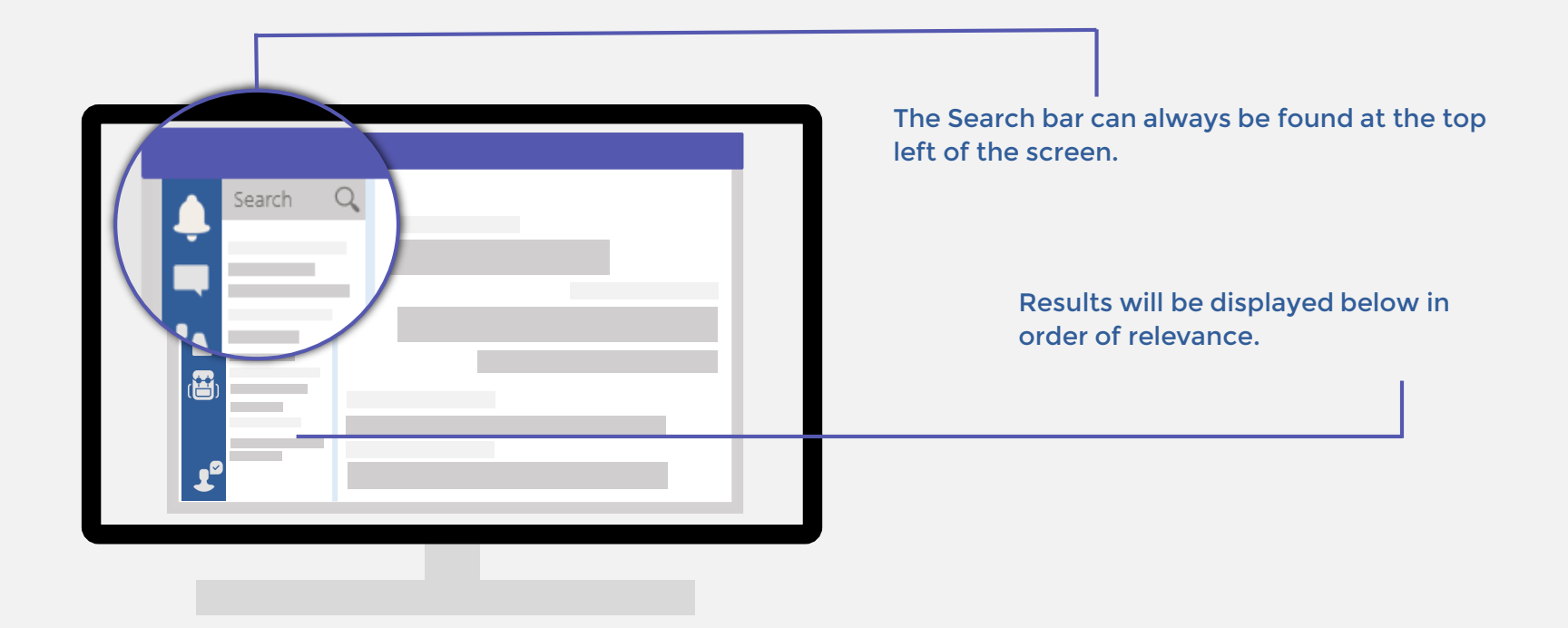

# **2 Find Content across Teams**

# **3 Meet Anywhere**

Need to get a response quickly? Whether sharing an important document, giving your Team an update or announcing an event, by typing "@" and the Team or colleague's name, they will instantly receive a notification of your mention.

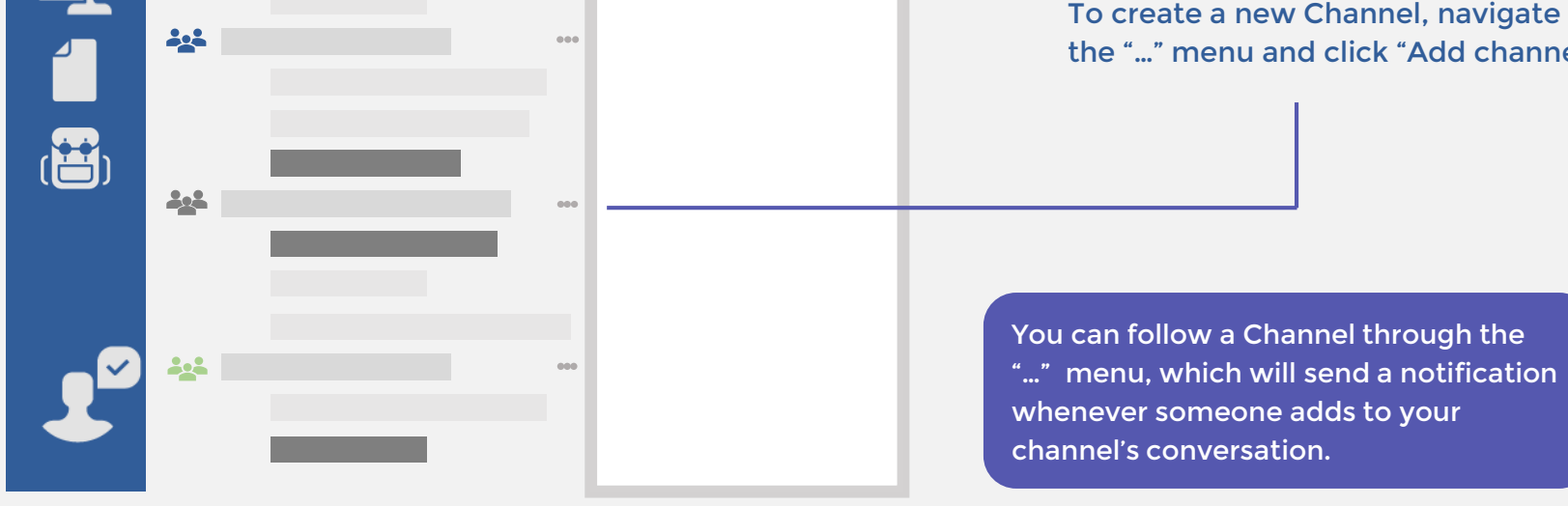

Search  $\Omega$  $\frac{1}{2}$ 

Channels allow you to branch your Team into separate, focused conversations on specific topics. Each channel is accessible to all team members, allowing you to streamline conversations and let you know exactly where to go and who to ask.

> Each Team's Channels will cascade beneath it. Whenever new messages are sent within a channel, the channel name will appear in bold.

> > To create a new Channel, navigate to the "…" menu and click "Add channel".

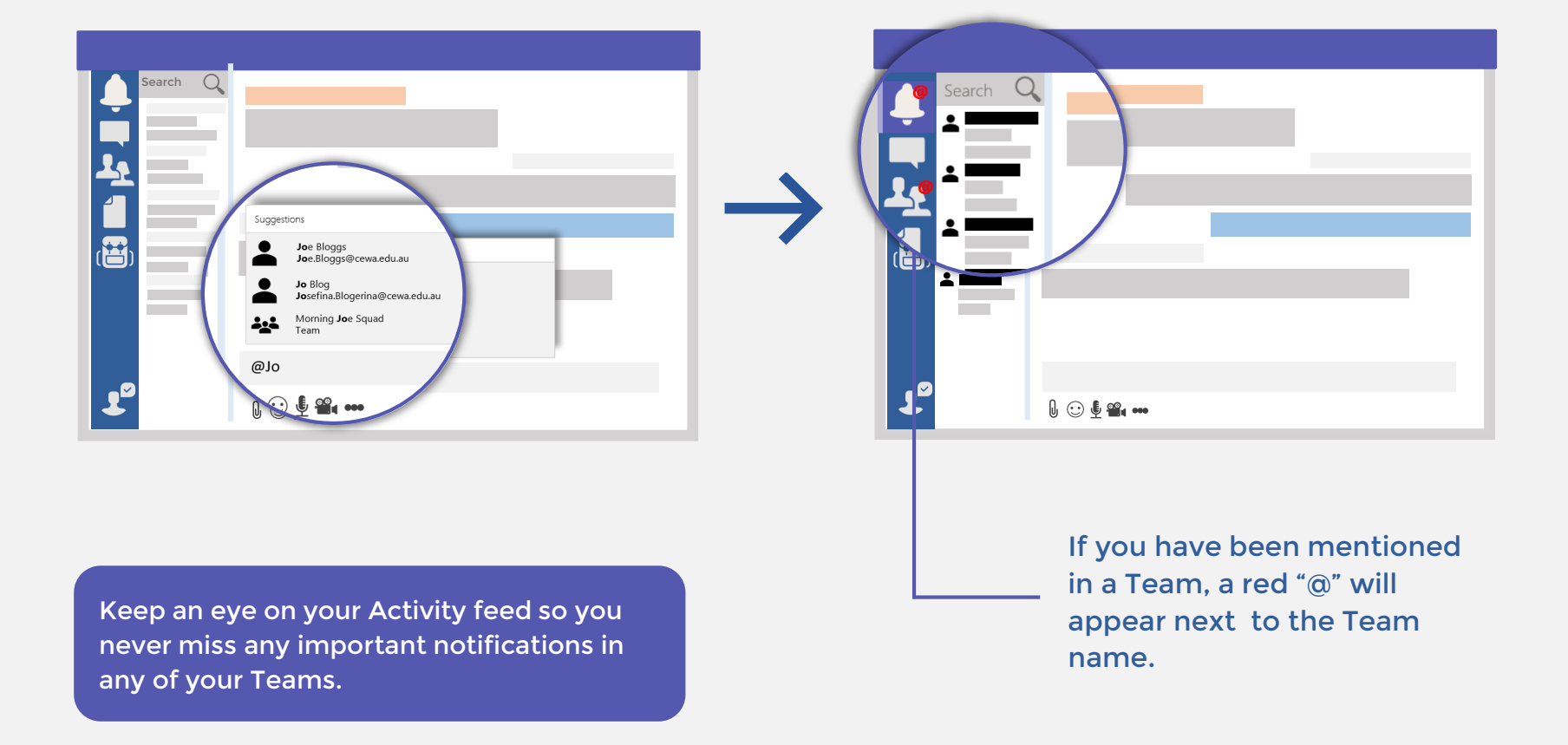

### **4 Get Attention with @Mentions**

# **5 Stay Organized with Channels**

If you're ever lost, overwhelmed or just seeking clarification about a feature in Teams, you can always ask T-Bot. Located in your Chat, you can talk to the T-Bot at any time. T-Bot can then direct you to resources and answers to any of your Teams-based queries.

Tabs allow you to choose the services and tools your Team will most value and add it into a channel's conversation. You can use Tabs to integrate Microsoft tools like OneNote and PowerPoint, or a wide range of thirdparty apps and websites like YouTube and the Adobe Creative Cloud.

Incorporating tools and services allows you to centralize your resources and turn Teams into a one-stop productive and collaborative hub.

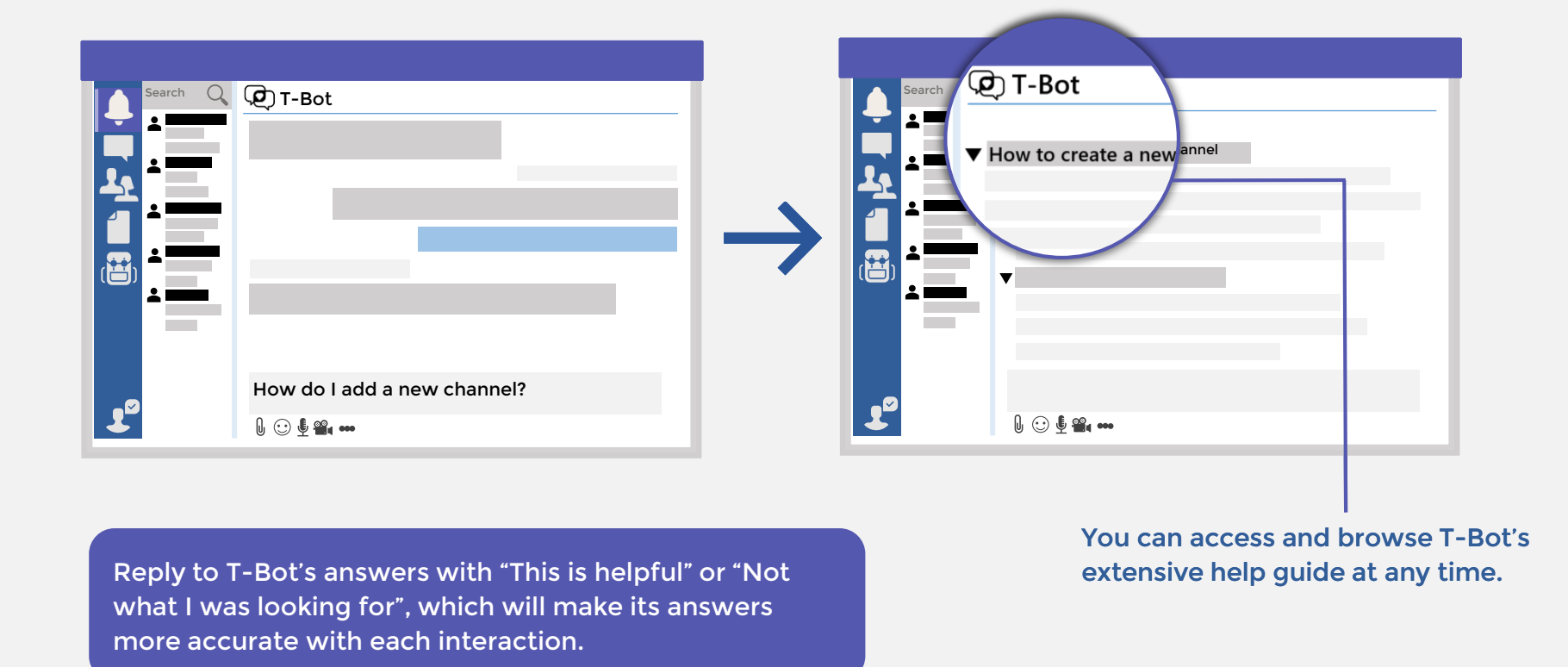

You can pin web resources which are not listed with the "website" tile.

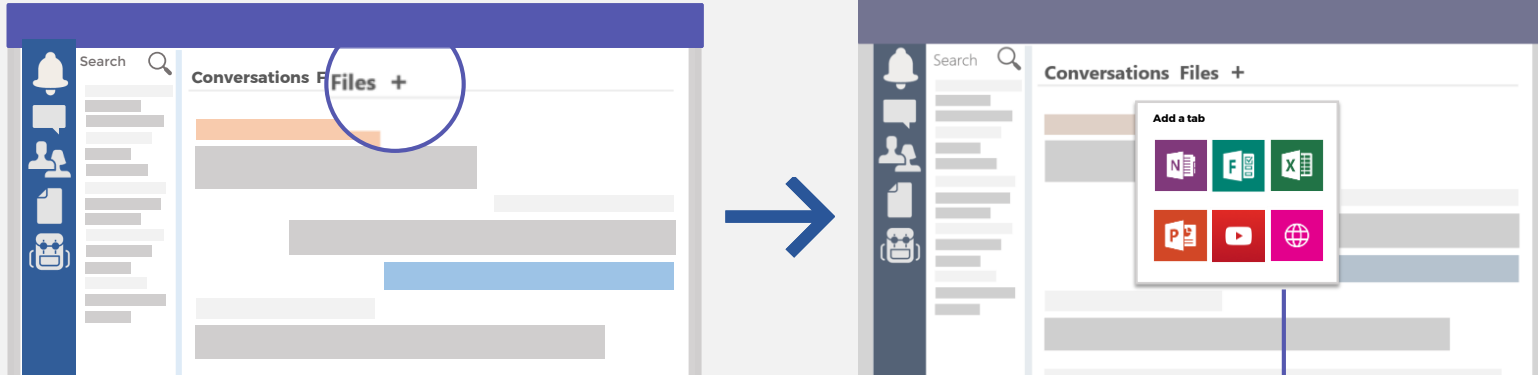

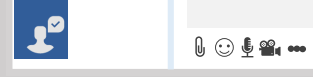

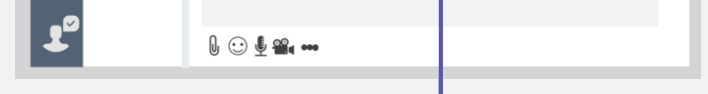

To add a tab, just click the "+" symbol above the conversation

### **6 Have a Question? Ask the Bot**

### **7 Structure your Team with Tabs**